## **TUTORIAL PENGGUNAAN E-LEARNING USU UNTUK PENGAJUAN JUDUL, SEMINAR PROPOSAL, DAN SIDANG MEJA HIJAU**

1. Login melalui <https://elearning.usu.ac.id/>. Sebelum anda login, pada tampilan laman awal elearning usu anda akan melihat beberapa "Site announcements" yang diantaranya adalah kumpulan Tutorial Penggunaan E-learning, anda dapat mempelajarinya jika anda ingin mengetahui lebih mendalam tentang penggunaan e-learning USU. Setelah itu silahkan klik login.

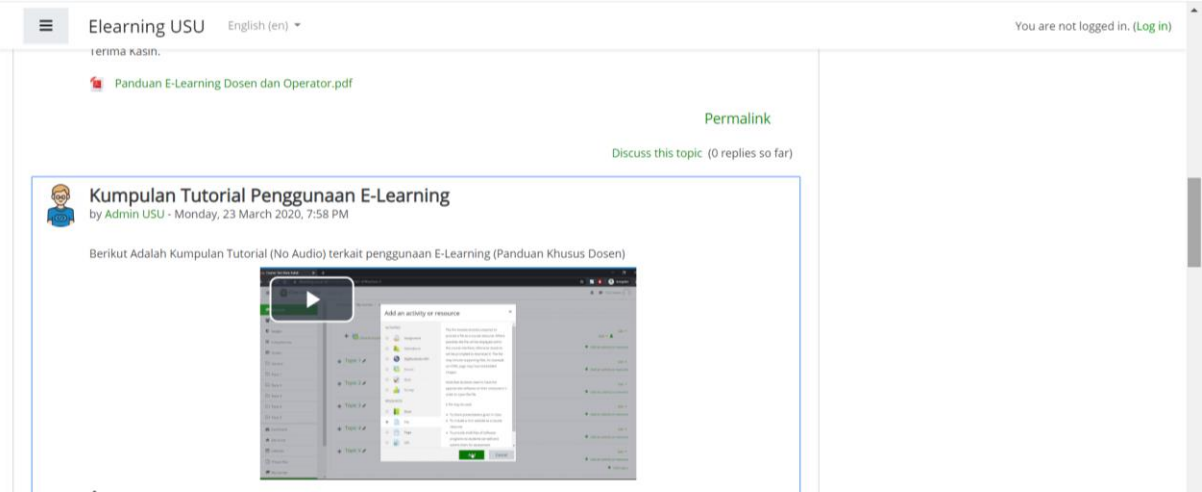

2. Apabila anda menemukan masalah terkait dengan penggunaan e-learning USU anda dapat menghubungi Pusat Sistem Informasi (PSI).

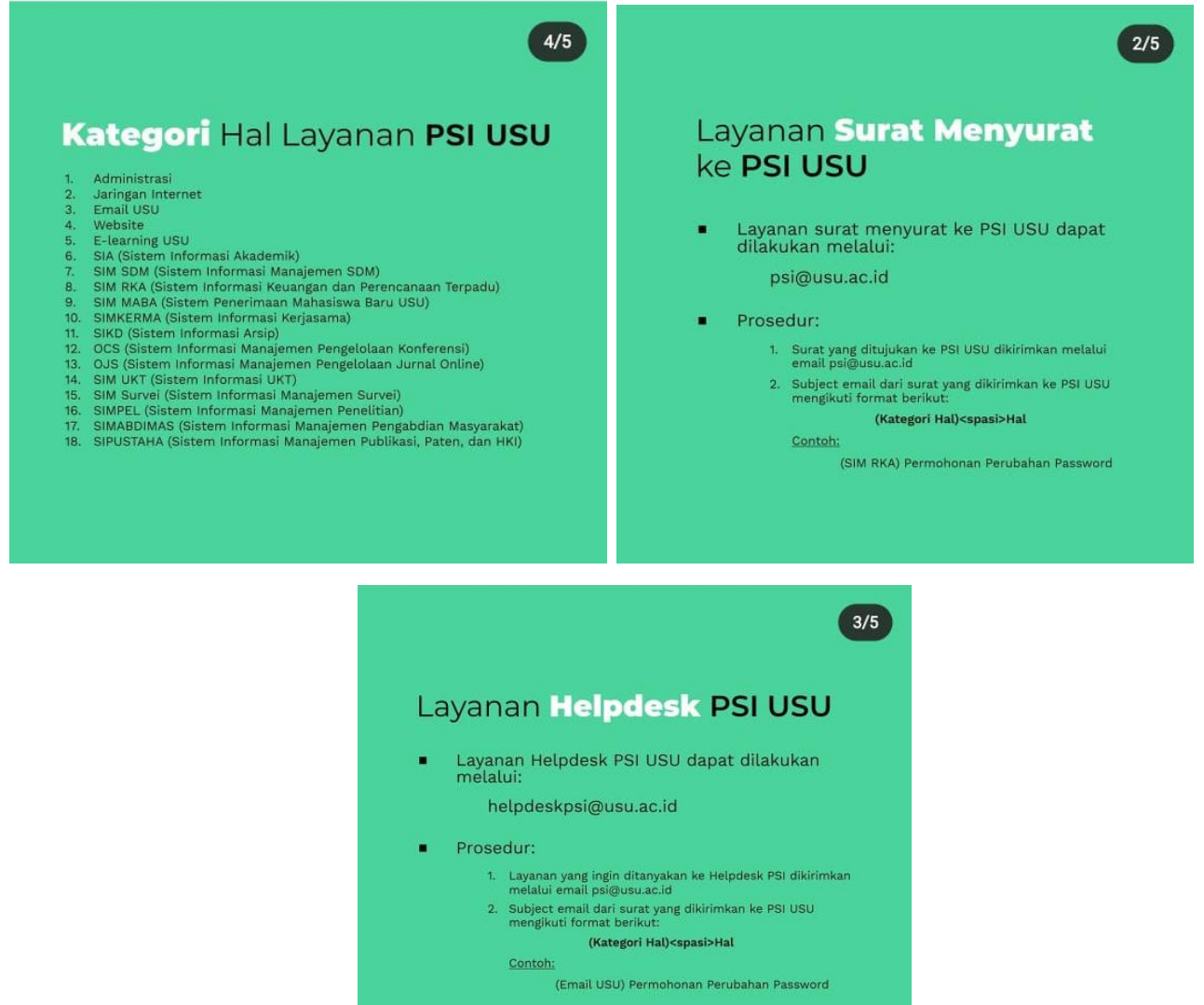

3. Setelah berhasil login dengan memasukkan username dan password, klik "sitehome" scroll laman ke bagian bawah sampai anda menemukan "Course Categories" dan silahkan memilih Fakultas Ekonomi dan Bisnis.

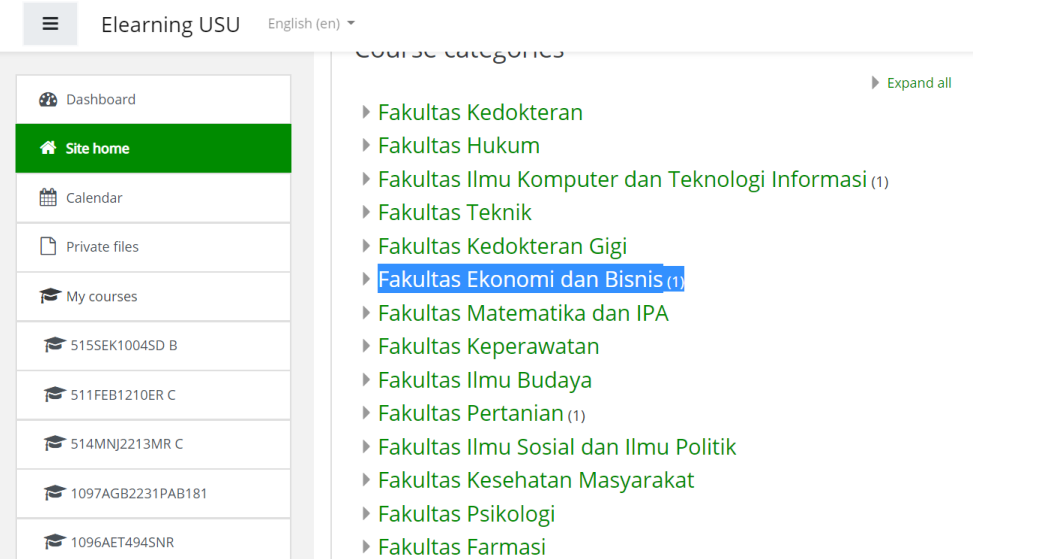

4. Setelah itu, pilih Prodi "S-1 Ekonomi Pembangunan", bagi mahasiswa ekstensi silahkan tetap melilih "S-1 Ekonomi Pembangunan".Setelah itu, akan muncul beberapa matakuliah sebagai berikut:

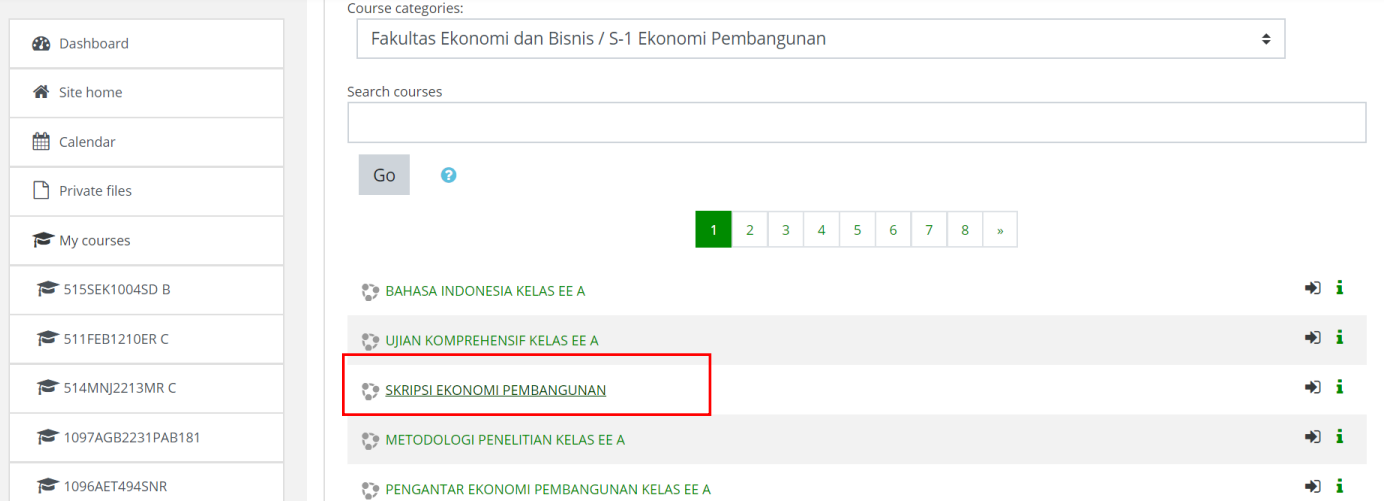

5. Kemudian, anda akan melihat tampilan seperti gambar di bawah ini. Kemudian klik enrol me.

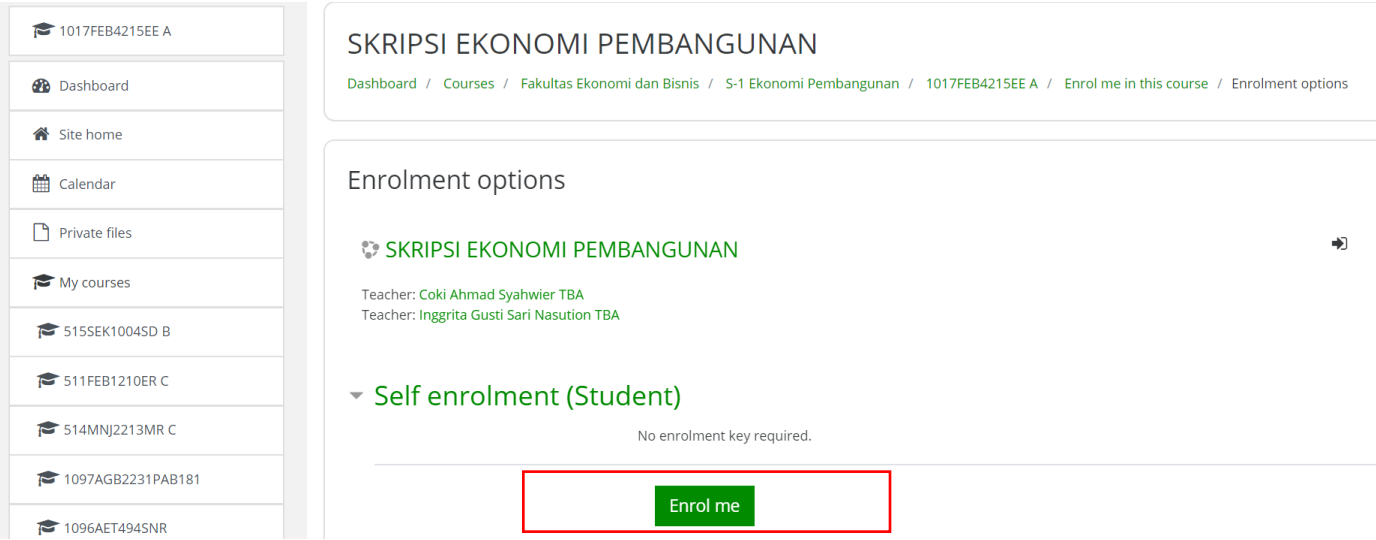

6. Maka, anda akan menemukan tampilan sebagai berikut:

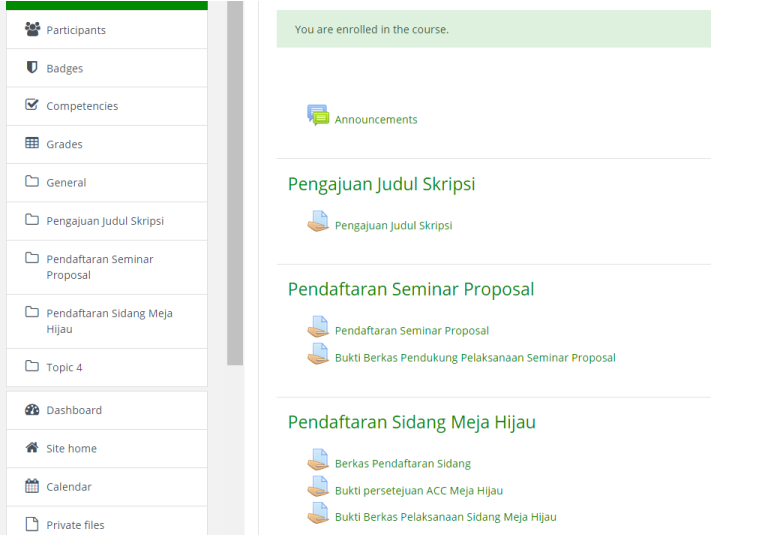

- 7. Pada menu tersebut, silahkan anda klik sesuai dengan apa yang menjadi kebutuhan anda.
- 8. Misalnya, anda ingin melakukan pendaftaran seminar proposal, maka klik pendaftaran seminar proposal. Maka, anda akan melihat apa saja yang perlu anda lampirkan untuk dapat mendaftar seminar proposal.

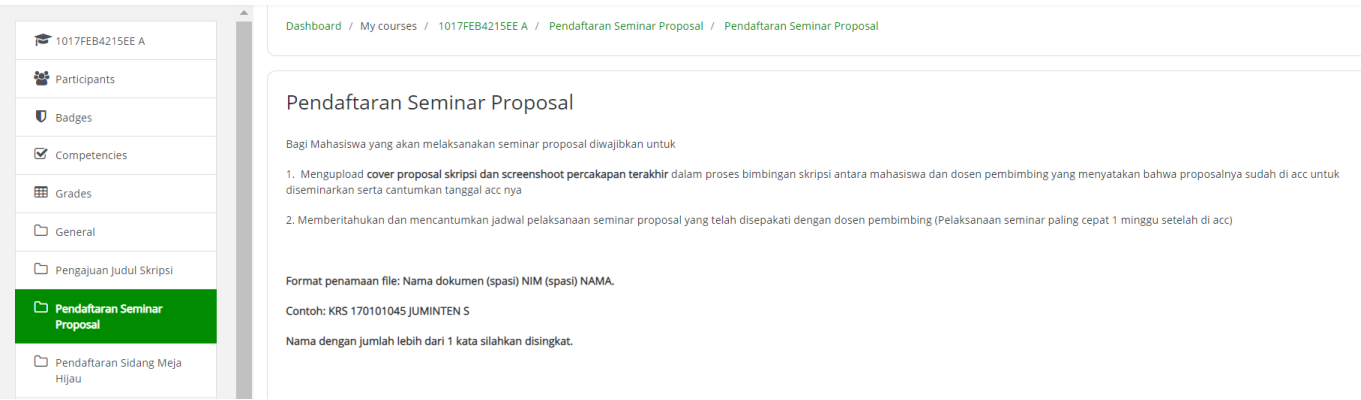

9. Pada bagian bawah laman tersebut klik "Add submission", maka akan muncul seperti berikut:

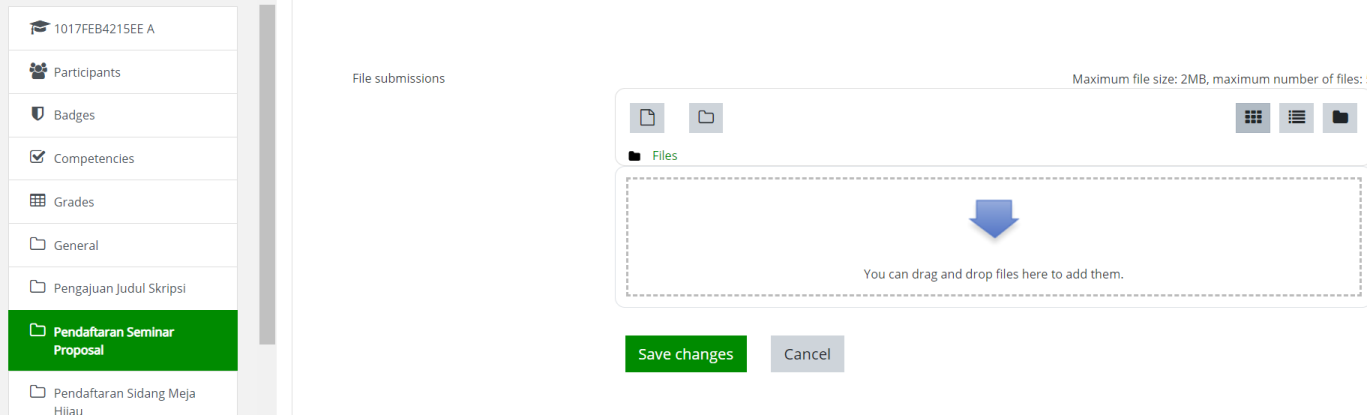

- 10.Klik tanda panah ke bawah berwarna biru yang ada pada gambar tersebut untuk dapat mengupload file. Atau menggeser/*drag* file anda dari folder ke kotak yang disediakan. Semua file yang diupload dalam bentuk PDF. Diharapkan mahasiswa dapat memperhatikan batas maksimal ukuran file yang harus di upload. JIka file anda melebihi kapasitas yang ditentukan silahkan meng-*compress* terlebih dahulu file anda.
- 11.Jika anda berhasil mengunggah file maka akan muncul tampilan seperti berikut. Jika ada file yang ingin anda hapus silahkan klik kanan pada file kemudian klik delete. Silahkan klik "save changes jika anda sudah selesai mengunggah file.

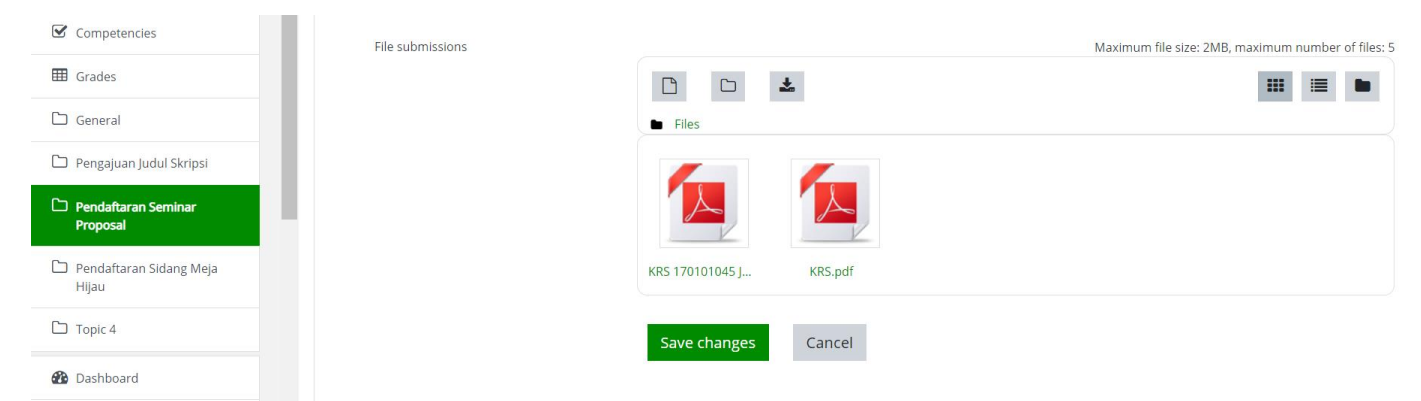

12.Jika anda sudah merasa file yang anda *upload* sesuai dengan yang diminta, silahkan klik "submit assignment dan kemudian "confirm submission".

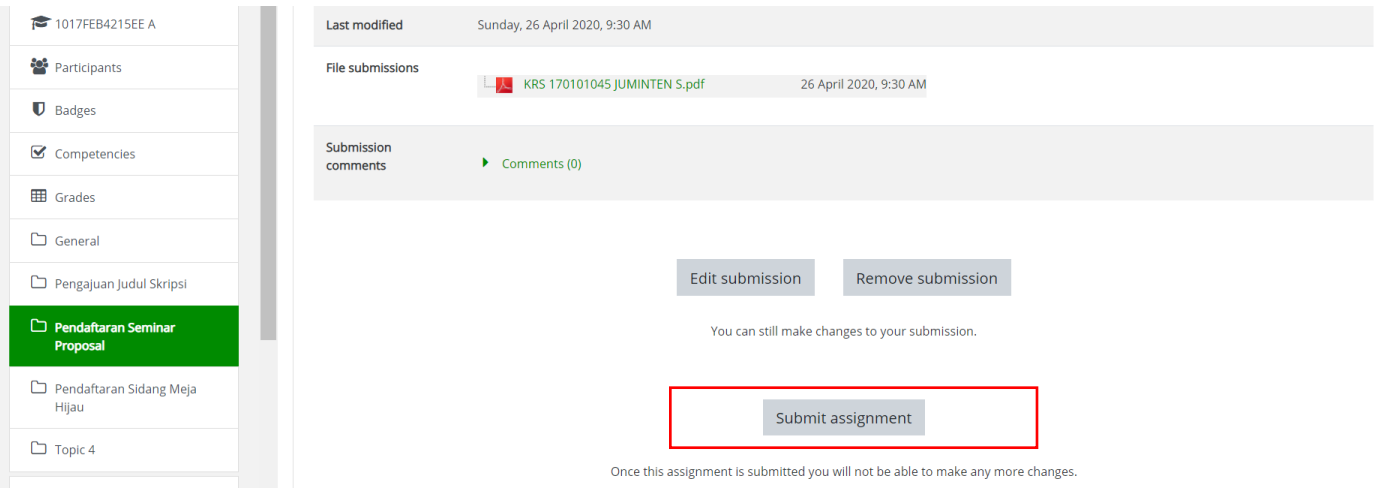

13.Jika anda sudah berhasil mendaftar maka akan muncul tampilan seperti berikut ini. Silahkan periksa akun e-learning usu anda secara berkala untuk melihat update info terbaru dari proses pendaftaran anda.

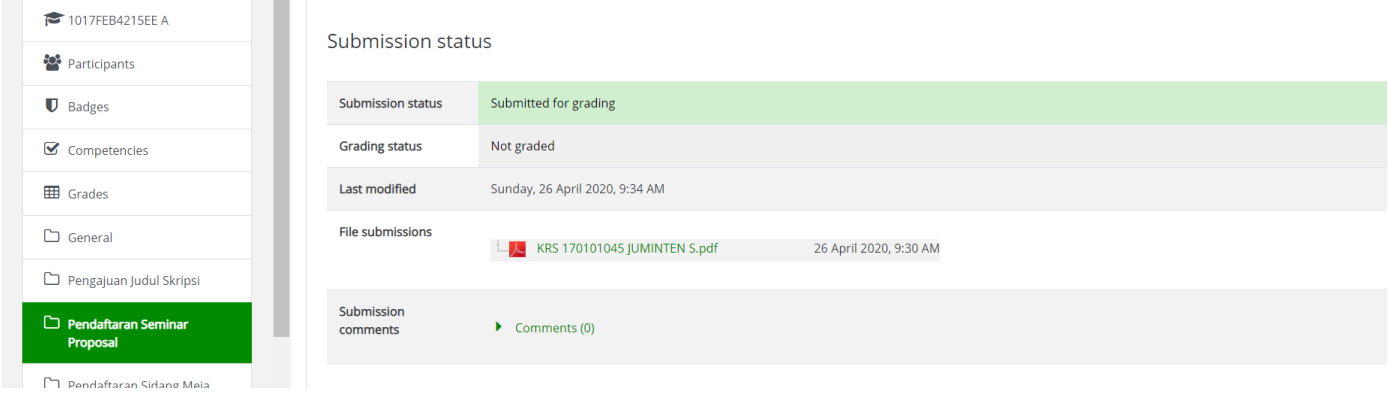

14.Jika Prodi telah memeriksa pendaftaran anda, Prodi akan memberikan informasi dalam bentuk komentar. Anda dapat melihat tampilan sebagai berikut ini pada pendaftaran anda.

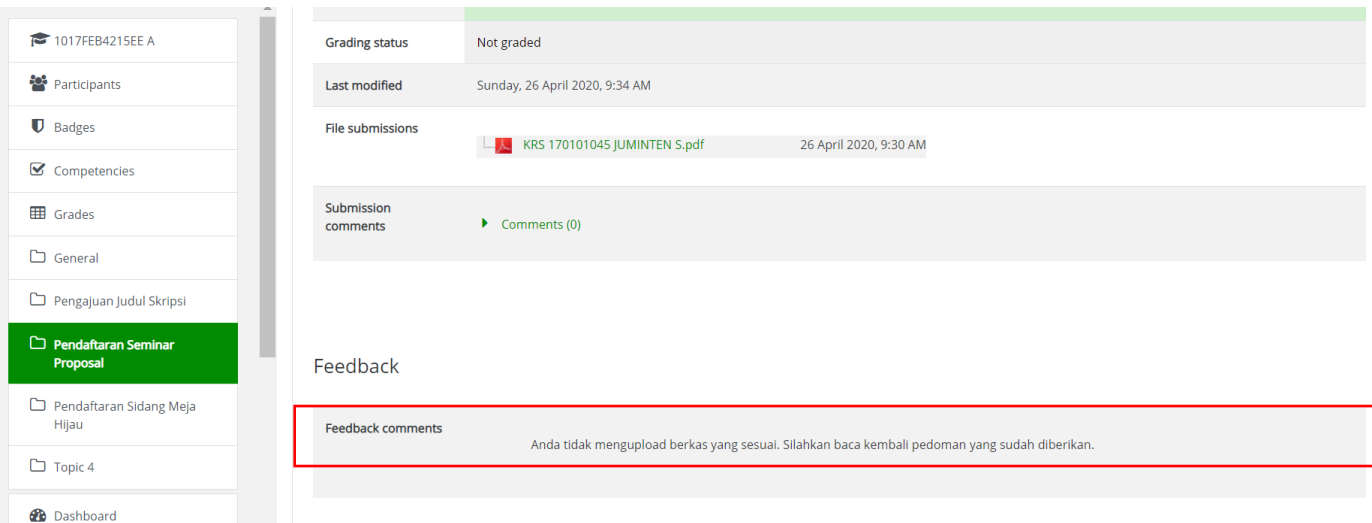

15.Silahkan melakukan pendaftaran ulang jika anda belum memenuhi syarat yang sudah di tentukan.